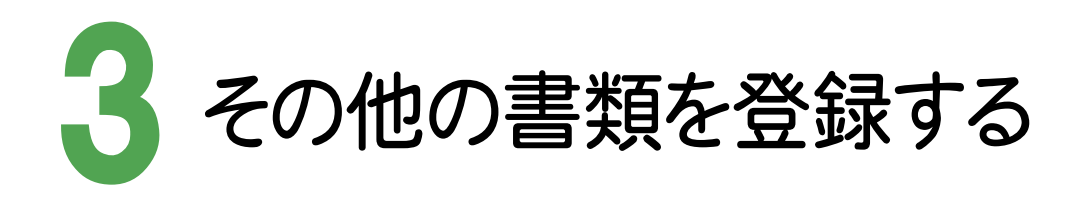

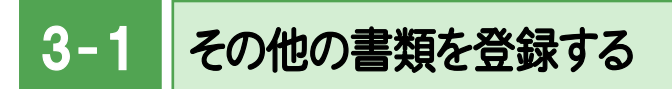

その他の書類を登録します。

ここでは、フォルダウィンドウからファイル登録コンシェルジュにドロップして登録する操作を解説します。

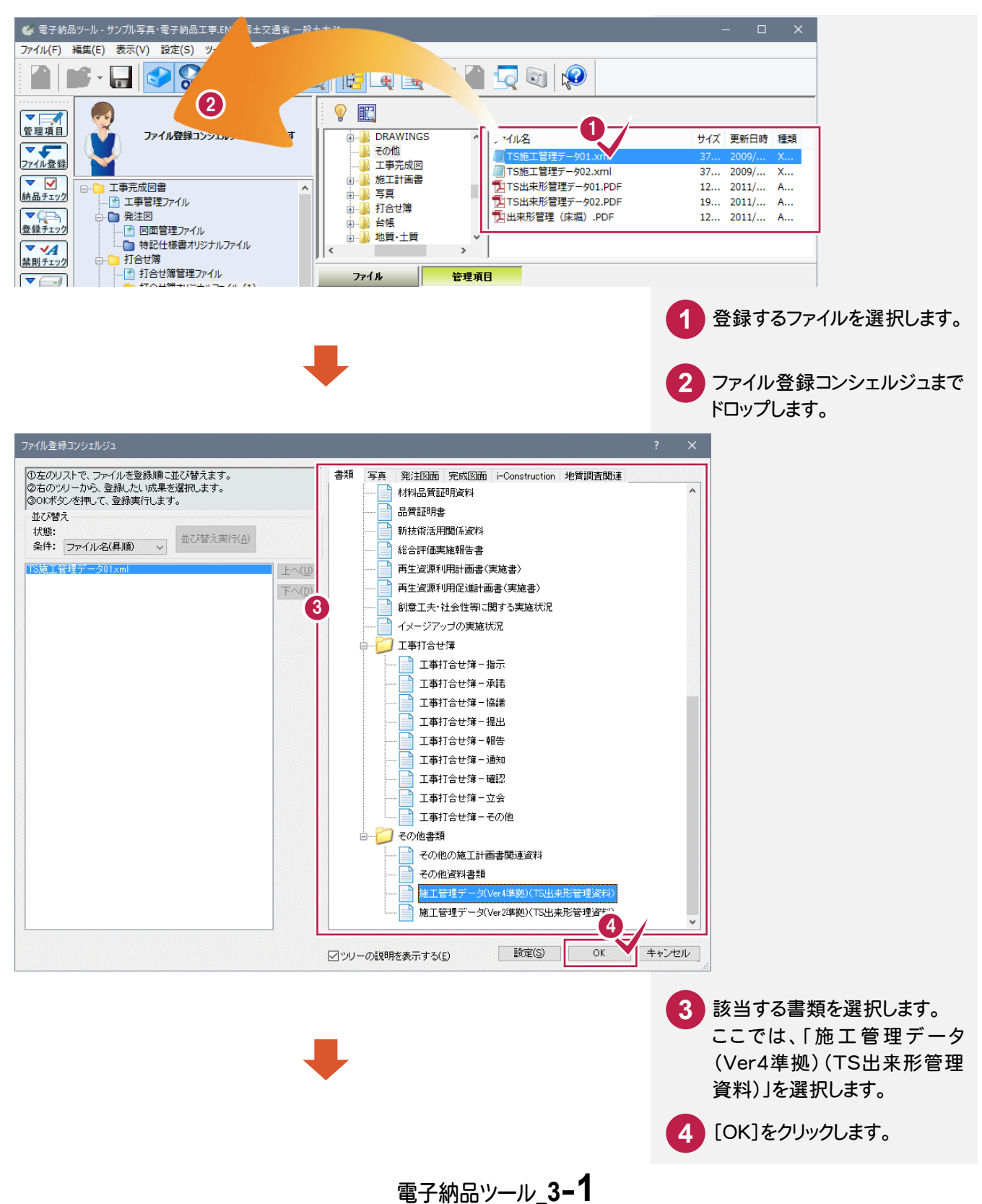

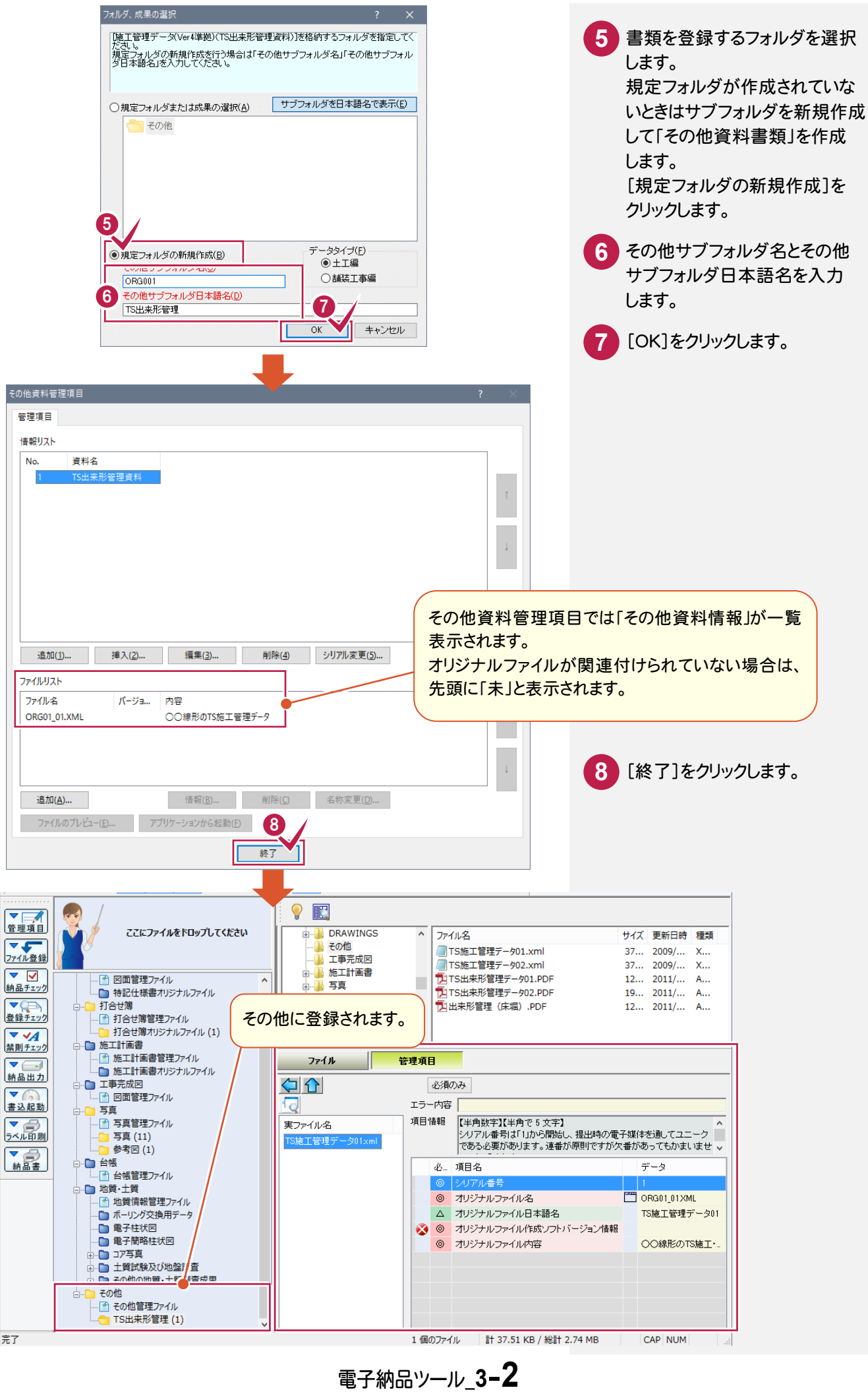

## 台帳を登録します。

ここでは、フォルダウィンドウからファイル登録コンシェルジュにドロップして登録する操作を解説します。

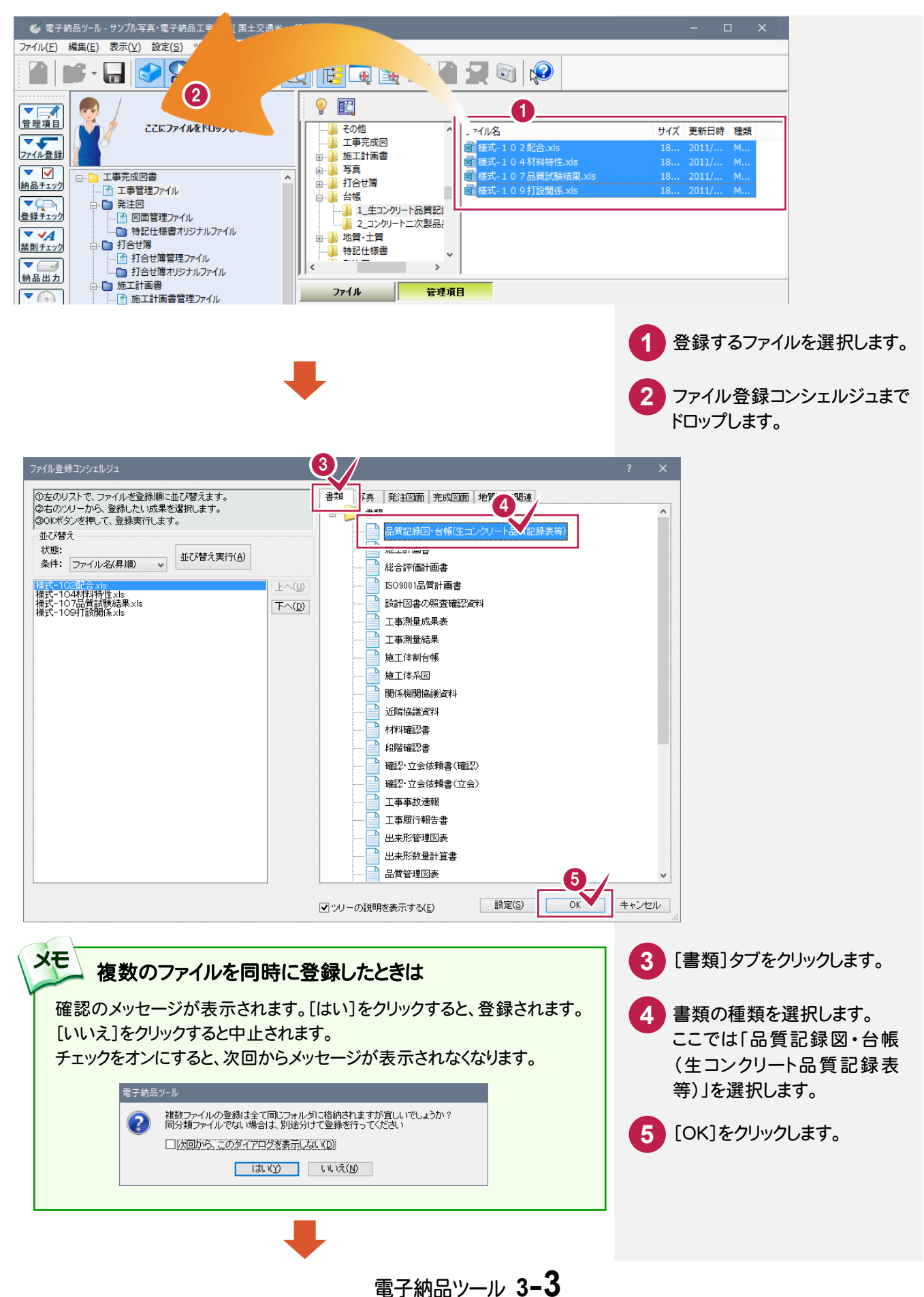

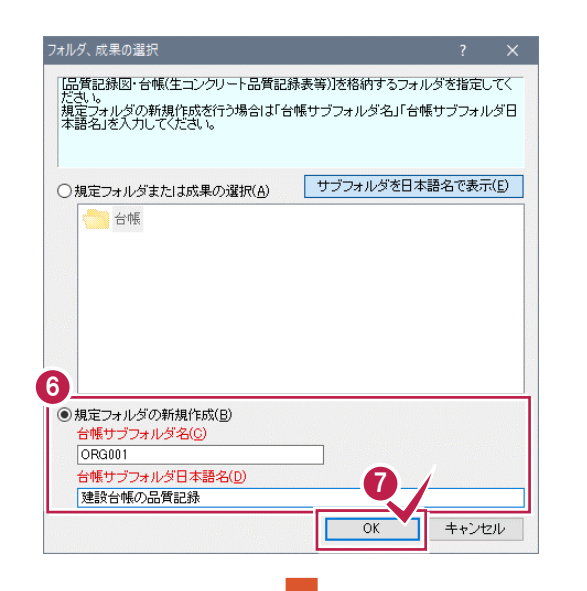

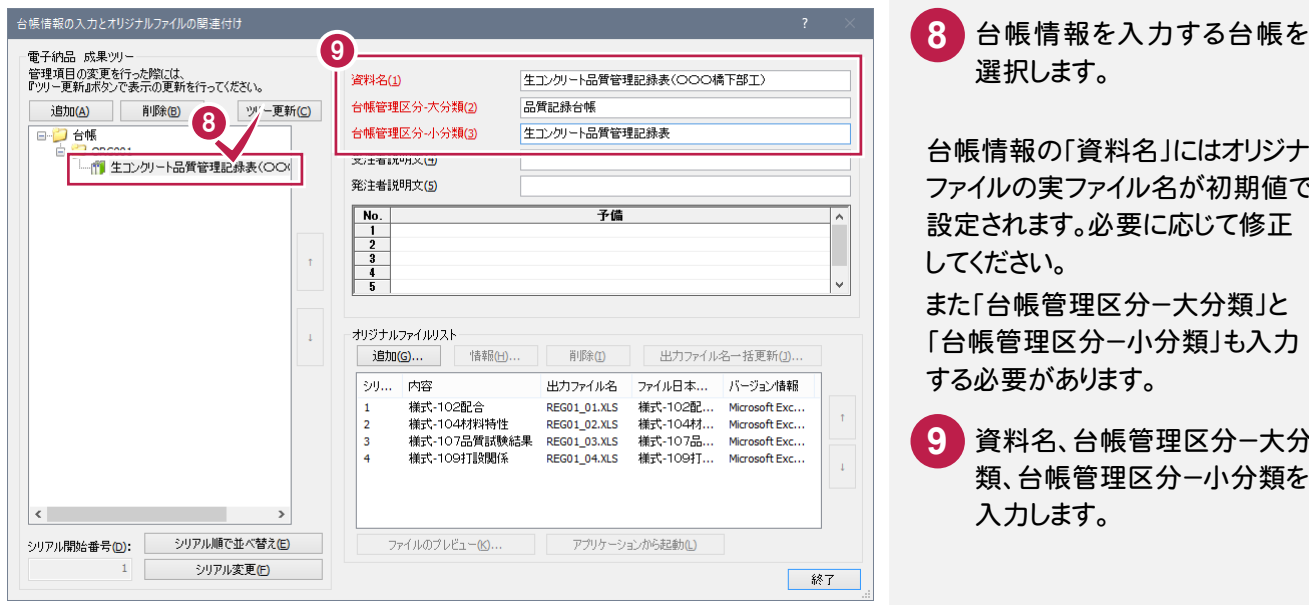

します。 [規定フォルダの新規作成]を 選択して、[台帳サブフォルダ 日本語名]を入力します。 [OK]をクリックします。 **7** 選択します。 **8** 台帳情報の「資料名」にはオリジナル ファイルの実ファイル名が初期値で 設定されます。必要に応じて修正 してください。 また「台帳管理区分ー大分類」と 「台帳管理区分ー小分類」も入力 する必要があります。 資料名、台帳管理区分-大分 類、台帳管理区分ー小分類を 入力します。 **9**

**6 台帳を登録するフォルダを作成** 

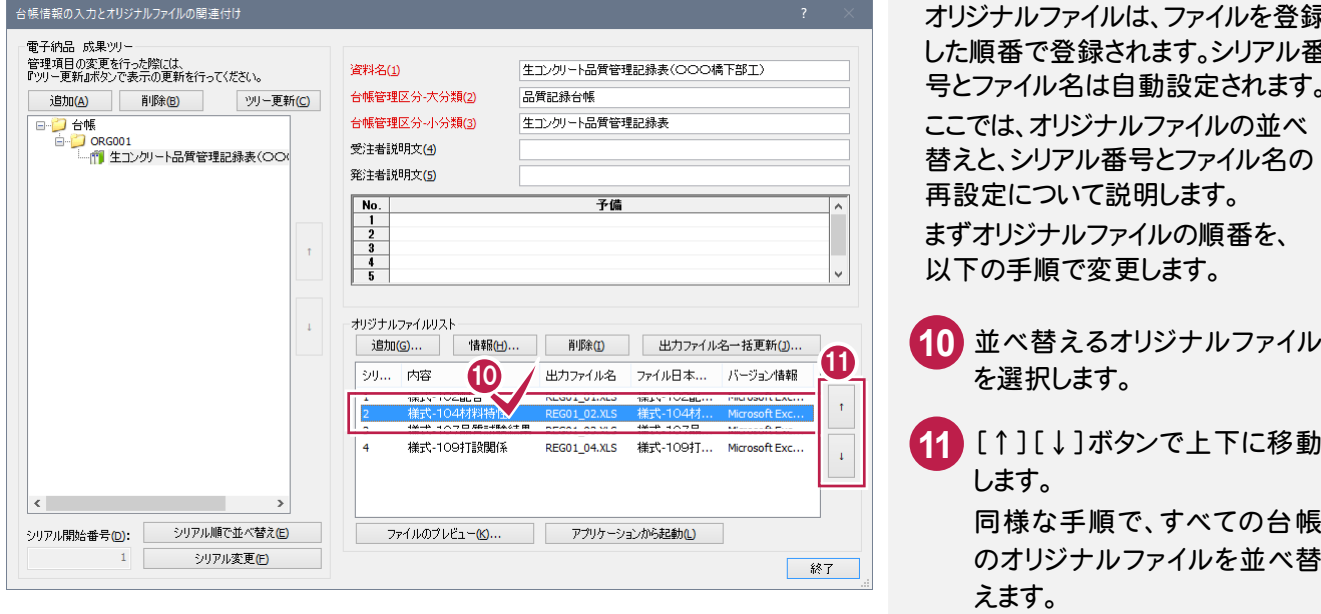

オリジナルファイルは、ファイルを登録 した順番で登録されます。シリアル番 号とファイル名は自動設定されます。 ここでは、オリジナルファイルの並べ 替えと、シリアル番号とファイル名の 再設定について説明します。 まずオリジナルファイルの順番を、 以下の手順で変更します。

- í を選択します。
- **<sup>11</sup>** [↑][↓]ボタンで上下に移動 します。

同様な手順で、すべての台帳 のオリジナルファイルを並べ替 えます。

電子納品ツール\_**3-4**

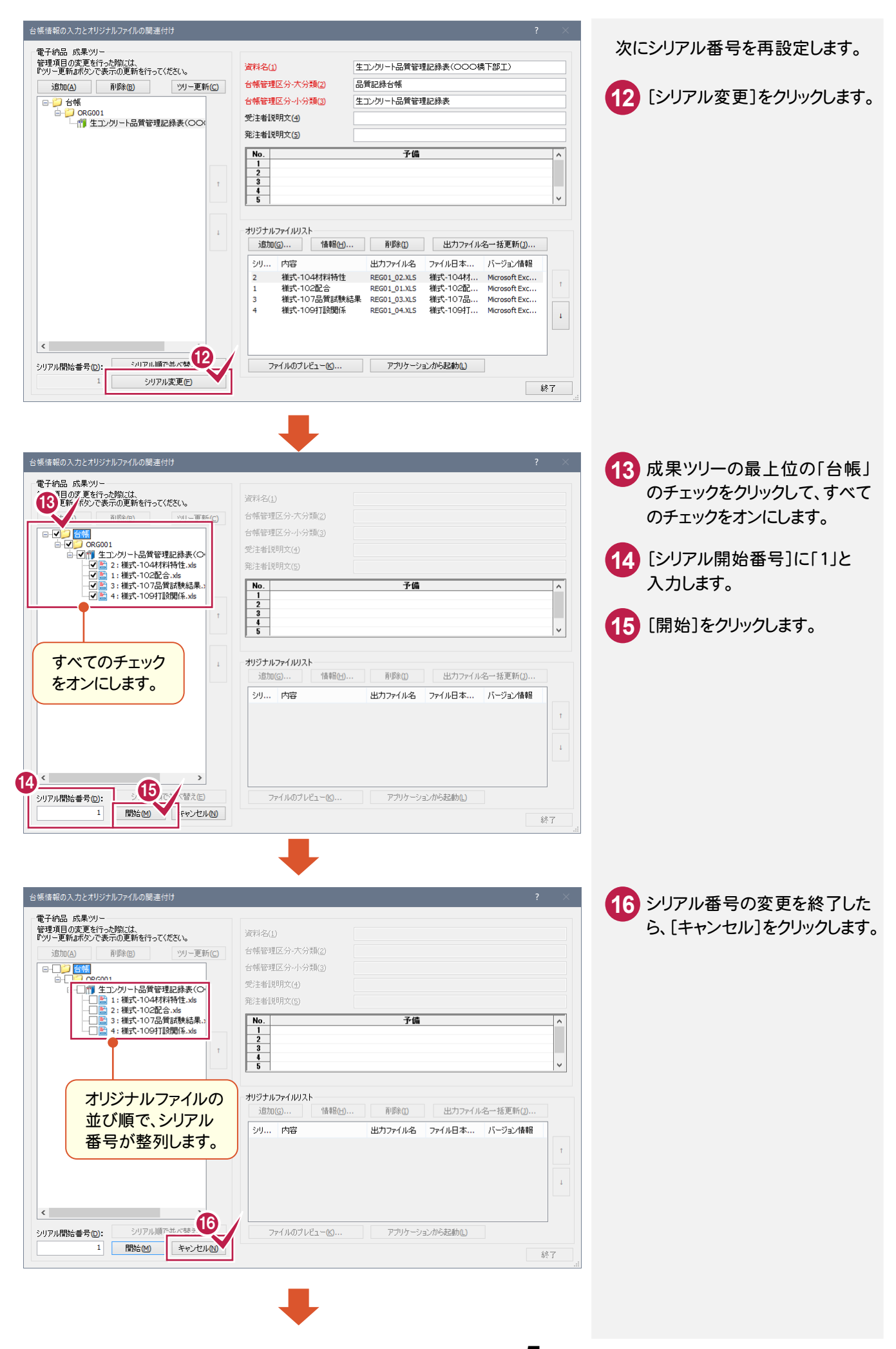

電子納品ツール\_**3-5**

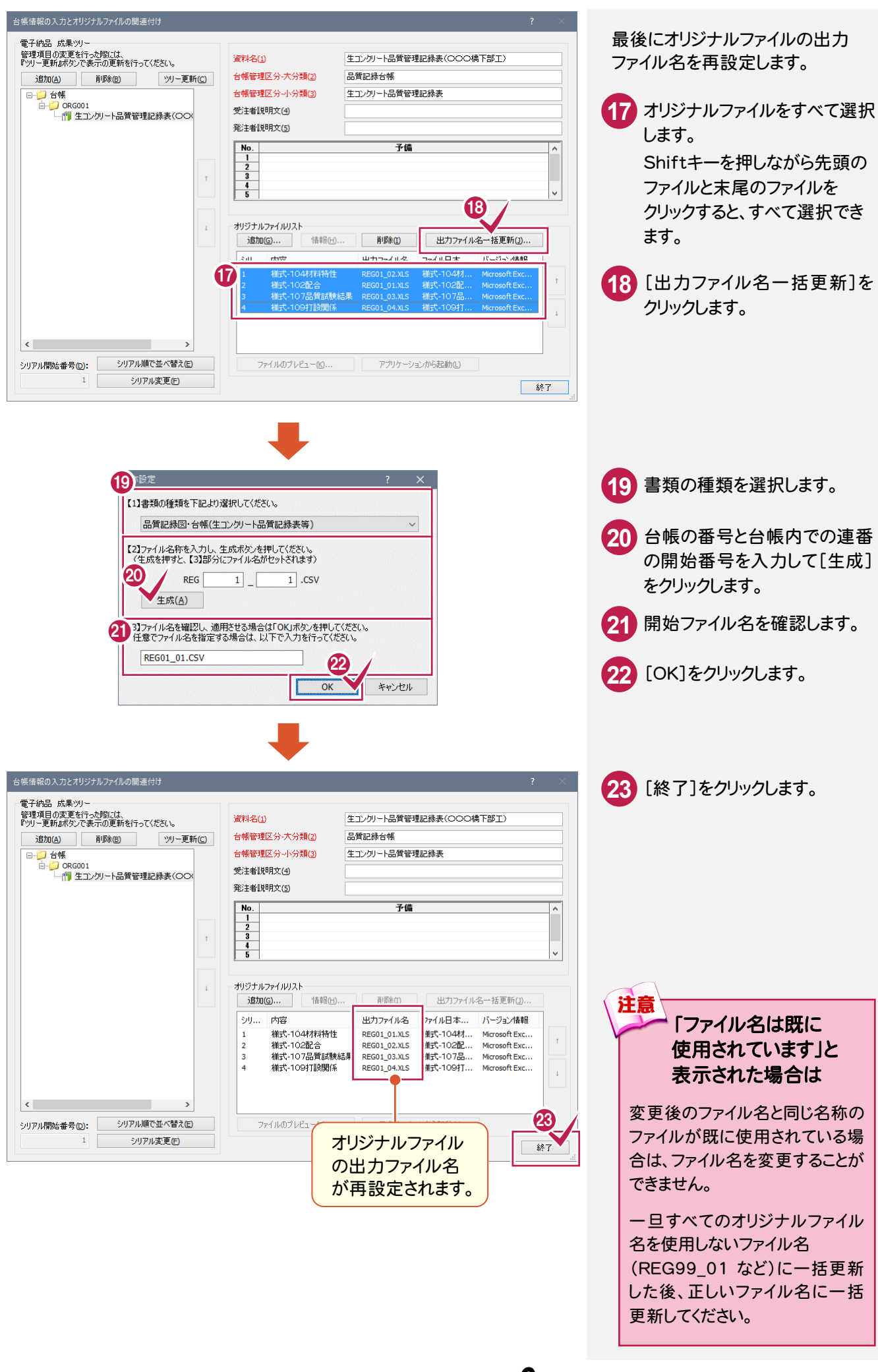

電子納品ツール\_**3-6**